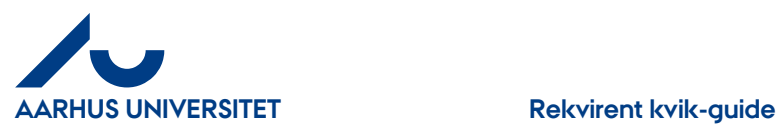

# **Rekvirent kvik-guide**

Bemærk: kreditnotaer behandles på samme måde som fakturaer

Rekvirenter på **ST** og **HE** skal indtil videre anvende "**Videresend**" og vælge "**Accept (varemodtag) - send til disponent"** 

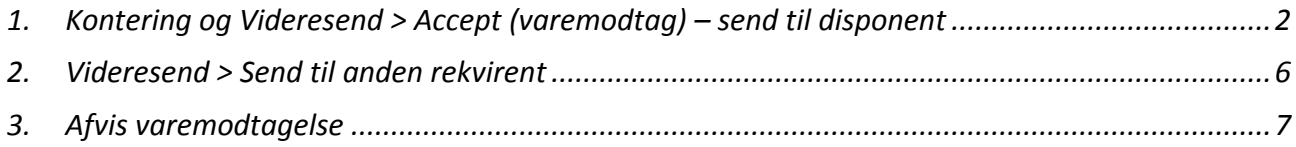

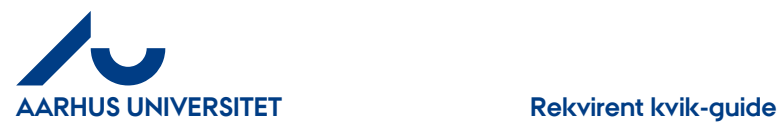

## <span id="page-1-0"></span>**1. Kontering og Videresend > Accept (varemodtag) – send til disponent**

Når du varemodtager en faktura videresendes den til godkendelse hos Disponenten

#### **Sådan varemodtager du:**

På din forside = Dashboard kan du se de fakturaer/kreditnotaer du har til varemodtagelse under "**Aktiviteter**".

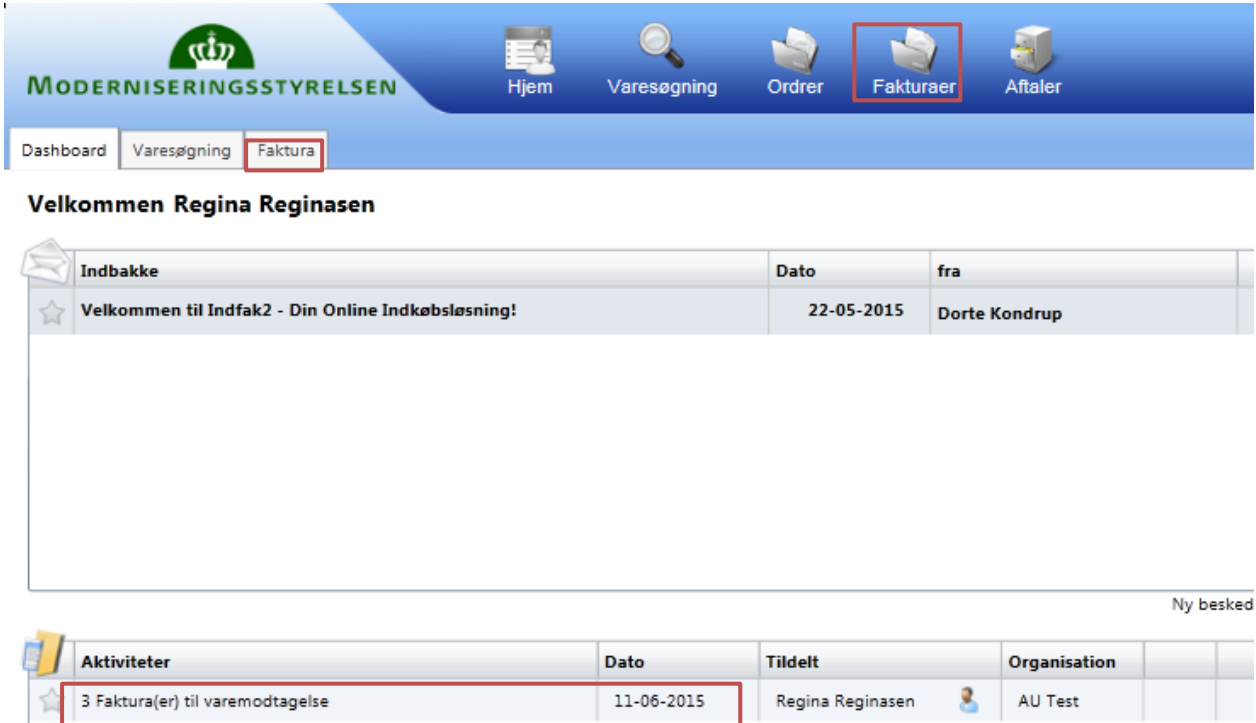

Du har 3 muligheder for at tilgå dine bilag:

- Dobbeltklikke på linjen under "Aktiviteter" → direkte til bilag
- Klik på Fanebladet "Faktura" → Hovedmenu Klik på "Til Varemodtagelse" → Hovedmenu > Faktura(er) til varemodtagelse
- Klik på ikon "**Fakturaer**" og vælg "**Til accept (varemodtag)**  Hovedmenu > Faktura(er) til varemodtagelse

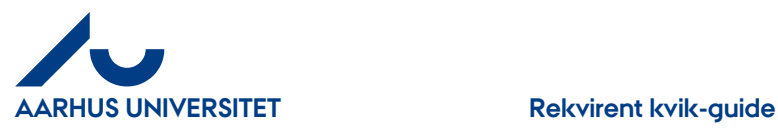

#### Hovedmenu > Faktura(er) til varemodtagelse

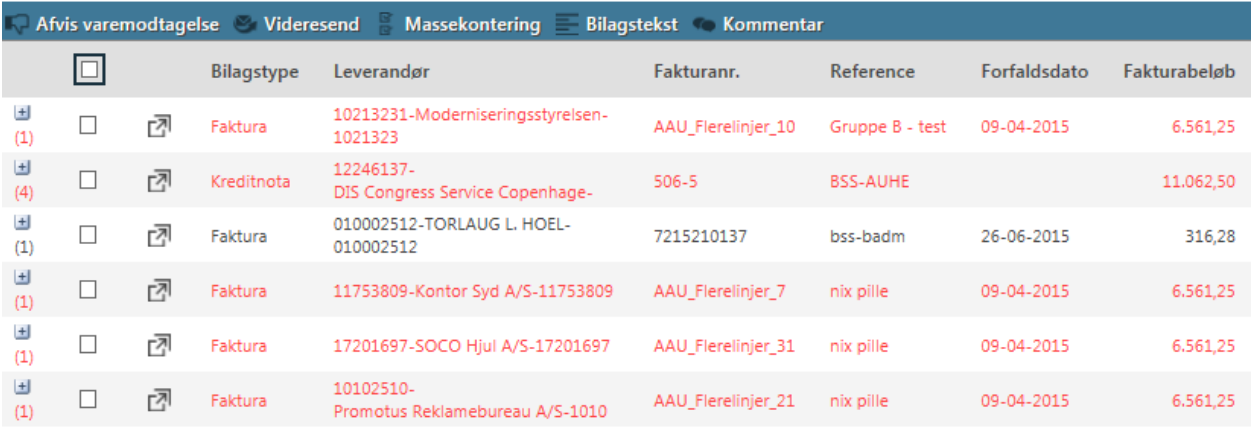

#### Rød = forfaldne fakturaer

### For at åbne fakturaen skal du klikke på ikon  $\sqrt{p}$  eller dobbelt klikke på linjen

Hovedmenu > Faktura(er) til varemodtagelse > 10213231-Moderniseringsstyrelsen-1021323

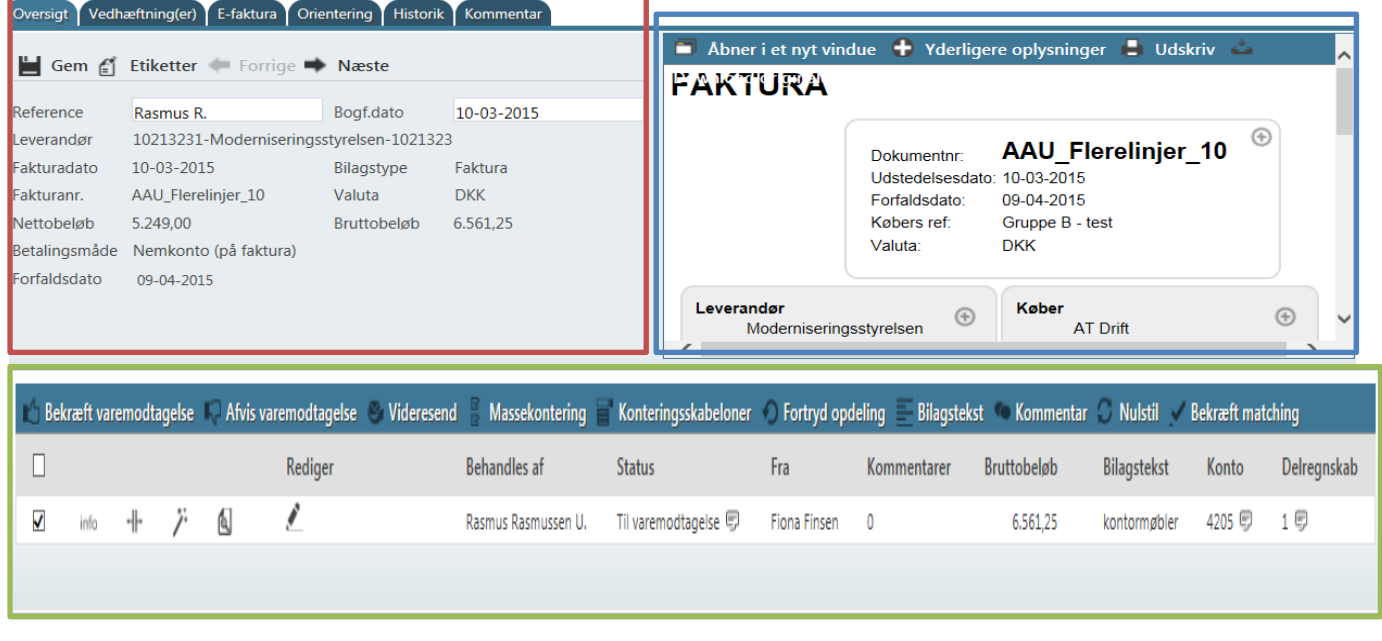

Rød felt = **Fakturahoved** Blå felt = **Fakturabillede** Grøn felt = **Fakturalinjen**

Fakturaen gennemses ved at scrolle ned og hen. Alternativt kan man klikke på de forskellige muligheder øverst i fakturabilledet.

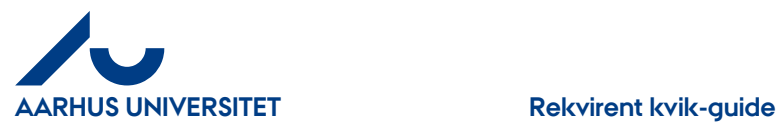

"**Konto**", "**Delregnskab**" og "**Moms-prod**" er på forhånd udfyldt af fakturafordeler. Er "**Sag**" og "S**agsopgave**" blevet oplyst til leverandøren og fremgår det af fakturaen vil alle felter være udfyldt og er alt ok, kan du bekræfte varemodtagelsen ved at klikke på "**Videresend**" > "**Accept (varemodtag) - send til disponent"**

Skal du kontere eller ændre så klik på **og du kan udfylde "Sag"** og tilhørende "Sagsopgave" samt evt. ændre bilagstekst.

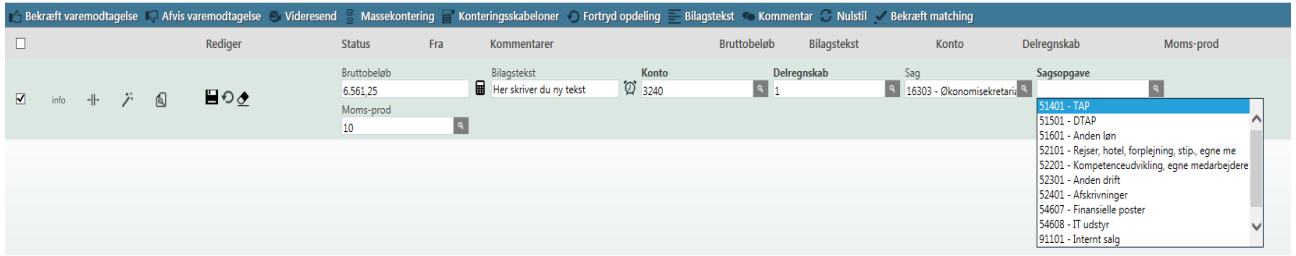

Feltet "**Bilagstekst"** - kan ændres. Teksten overføres til Navision og ses i økonomirapporter.

**"Sagopgave" feltet ses først efter indtastning af "Sag", da systemet kun henter de værdier som tilhører "Sag".**

**"Sag"**- Indtast hele eller del af nummeret. Du kan også skrive del af navnet – klik pil ned og du får nu de valgmuligheder som din søgning indeholder – vælg i listen.

**"Sagsopgave"** - Klik på "Lup" og du kan se de sagsopgaver der tilhører sagen – tager lidt tid. Hvis du kender nr. eller en del af navnet kan du også skrive det i feltet – pil ned og vælg i listen.

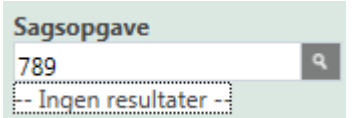

Har du tastet værdier som systemet ikke kender vises der" **Ingen resultater**"

Klik på "**Gem**" når du har udfyldt felterne korrekt.

Når du gemmer fakturalinjer kan der komme advarsler op, hvis du ikke har udfyldt felterne korrekt. Advarslerne ses som røde eller gule advarselsskilte **100**. Stå med cursoren på skiltet og så kan du se hvad der er galt.

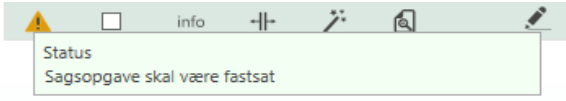

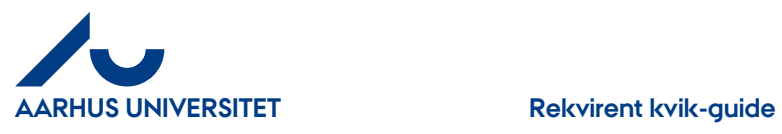

Klik på **igen og ret fejlen** 

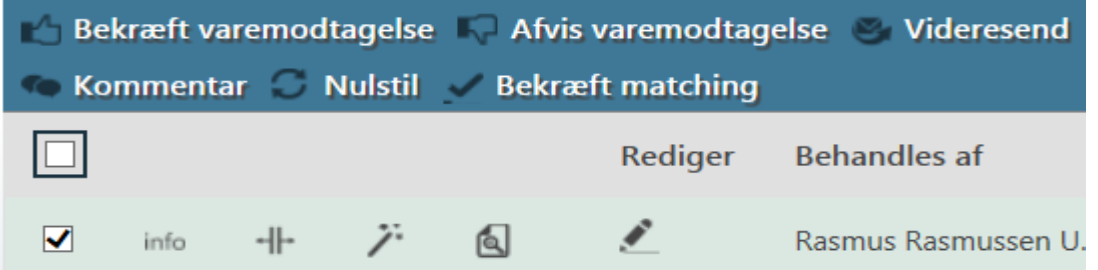

#### Når alt er ok kan du klikke på "**Videresend**"

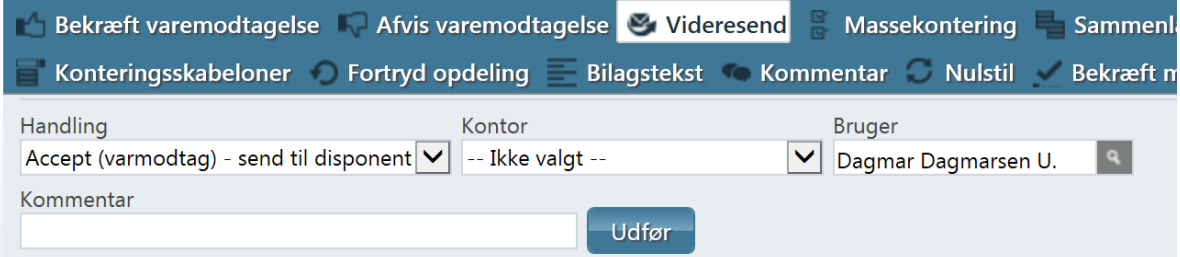

"**Handling**" - her vælges " **Accept (varemodtag) - send til disponent**"

#### "**Kontor**" – Udfyldes ikke

"**Bruger**"- skriv navn eller del af navn på din disponent – pil ned og vælg blandt dine valgmuligheder.

"**Kommentar**" – her kan du skrive besked til din disponent

#### Klik på knappen "**Udfør**"

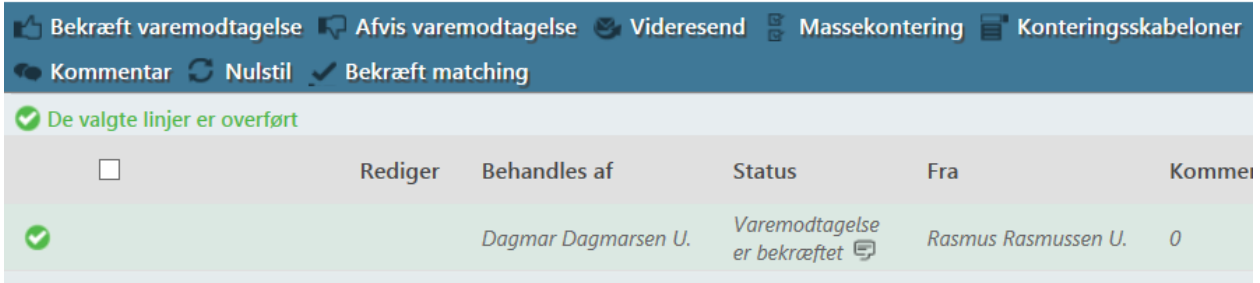

Fakturaen får status "**Varemodtagelse er bekræftet**" og er sendt til godkendelse hos disponent, ses i "**Behandles af**"

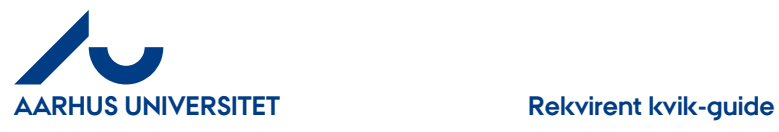

Hvis du har flere fakturaer/kreditnotaer du skal varemodtage, kan du klikke på "**Næste**" (i fakturahovedet) og du kan se det næste dokument, du skal behandle.

#### <span id="page-5-0"></span>**2. Videresend > Send til anden rekvirent**

**Send til anden rekvirent** – hvis fakturaen ikke er til dig, kan du videresende den til anden rekvirent i organisationen.

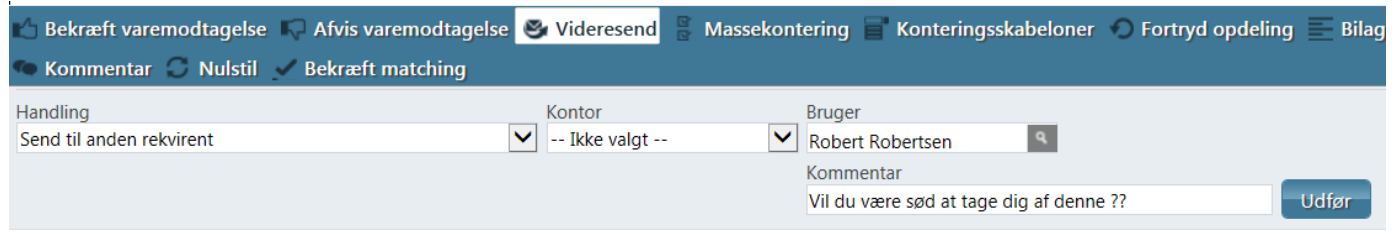

"**Handling**" - her vælges "**Send til anden rekvirent**"

"**Kontor**" – udfyldes ikke

"**Bruger**"- skriv navn eller del af navn på den rekvirent du vil sende fakturaen til – pil ned og vælg blandt dine valgmuligheder.

"**Kommentar**" – her kan du skrive besked til din kollega

Klik på knappen "**Udfør**" og fakturaen bliver sendt til din kollega for viderebehandling.

Hvis du har flere fakturaer du skal varemodtage, kan du klikke på "**Næste**" (i fakturahovedet) og du kan se den næste faktura, du skal behandle.

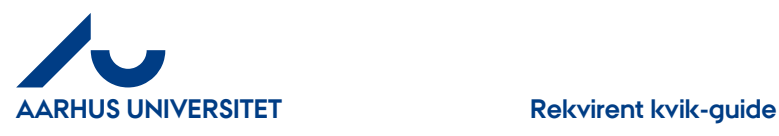

### <span id="page-6-0"></span>**3. Afvis varemodtagelse**

Når du afviser en faktura/kreditnota returneres den til Fakturafordeler

#### **Sådan afviser du**

#### Klik på "**Afvis varemodtagelse**"

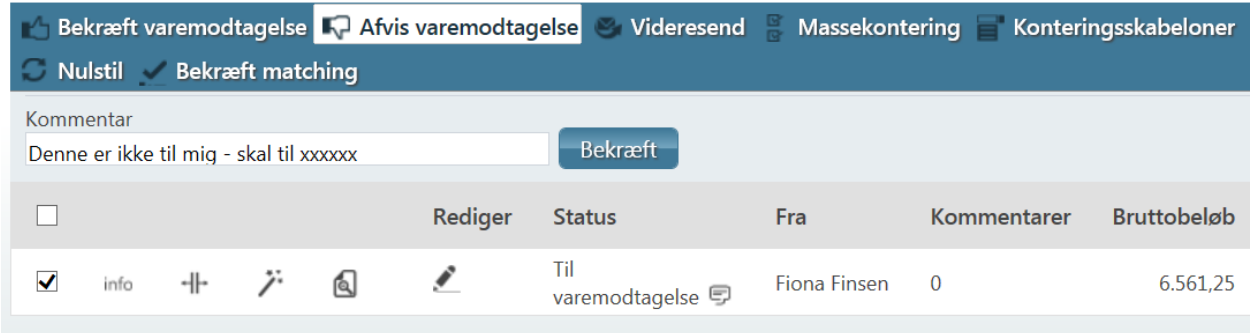

I feltet "**Kommentar**" skrives en besked til Fakturafordeler om hvorfor du afviser den

Klik på knappen "**Bekræft**"

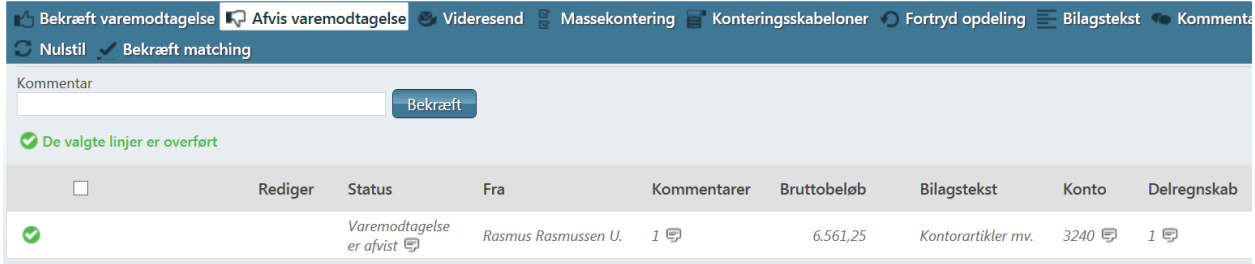

Faktura får status "**Varemodtagelse er afvist**"

Hvis du har flere fakturaer/kreditnotaer du skal varemodtage, kan du klikke på "**Næste**" (i fakturahovedet) og du kan se det næste dokument, du skal behandle.

For yderligere beskrivelse se i "Rekvirent Manualen" på IndFak2 hjemmesiden.